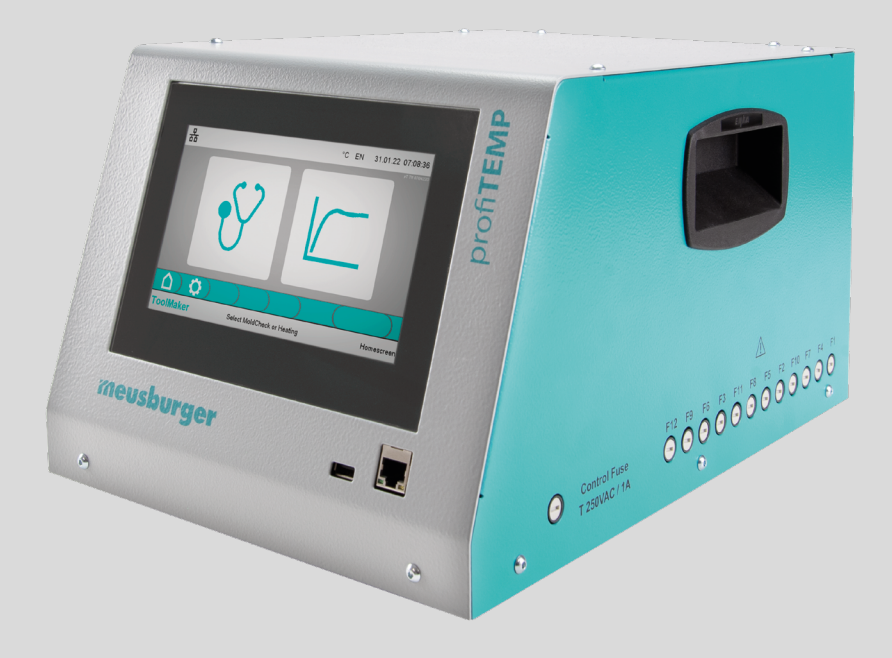

# profiTEMP TM Heißkanaldiagnosegerät

**Handbuch** 

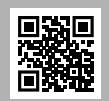

*Download manual in additional languages at www.profiTEMP.de*

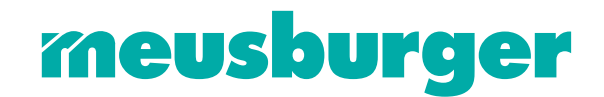

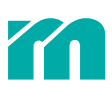

### INHALT

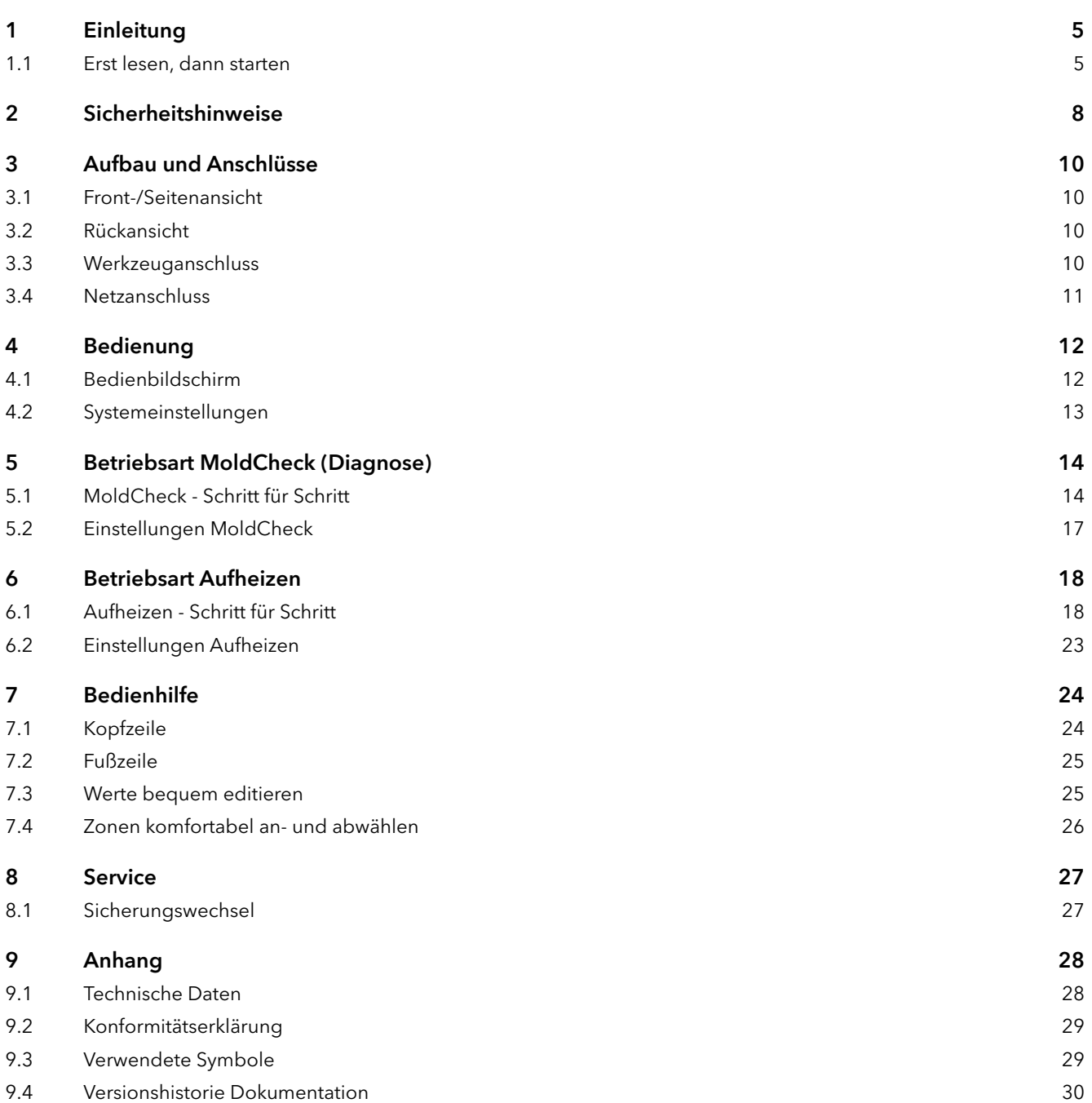

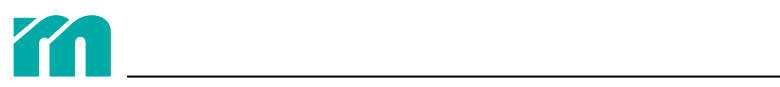

## <span id="page-4-0"></span>1 EINLEITUNG

#### MERKMALE & FUNKTIONEN

- » Der profiTEMP TM ist ein auf die Anforderungen von Formenbauern, Werkzeugmachern und Instandhaltungen abgestimmtes Gerät.
- » Er wird zur kompletten und fachgerechten Diagnose des Zustands von Heizungen, Fühlern sowie Verdrahtung eines Heißkanals eingesetzt.
- » Einfach in der Bedienung, die Bedienoberfläche wird in 15 Sprachen unterstützt.
- » Ein MoldCheck auch von Nicht-Elektrikern durchführbar.
- » Die Dokumentation des MoldCheck erfolgt als PDF auf USB-Stick.
- » Ergänzend verwendbar zum Aufheizen und Vorwärmen des Heißkanals in drei Betriebsarten (geregelt, manuell, geführt).

#### LIEFERUMFANG

» profiTEMP TM, Handbuch, Schaltpläne

### 1.1 ERST LESEN, DANN STARTEN

#### **TRANSPORT**

Der profiTEMP TM wird in einem stabilen Karton stoßsicher verpackt geliefert. Dies gewährleistet im Normalfall ausreichenden Schutz. Um Transportschäden zu vermeiden, darf das Gerät nur STEHEND transportiert werden.

#### AUSPACKEN

Prüfen Sie das Gerät auf eventuelle Transportschäden. Schließen Sie transportgeschädigte Geräte nicht an!

Reklamieren Sie ggf. beim Transportunternehmen.

#### HEBEN UND TRAGEN

Das Gerät ist an den dafür vorgesehenen Griffen, welche in den beiden Seitenteilen angebracht sind, zu tragen.

#### LAGERUNG

Wird das ausgepackte Gerät nicht sofort in Betrieb genommen, muss es vor Schmutz und Feuchtigkeit geschützt gelagert werden. Die zulässige Temperatur beträgt -20…70 °C, die zulässige relative Luftfeuchte < 95% im Jahresmittel, keine Betauung.

#### BESTIMMUNGSGEMÄSSE VERWENDUNG

Das Diagnosegerät für den Formenbauer und für Instandhaltungsabteilungen ist ausschließlich für die Fehlerdiagnose (MoldCheck) und die temperaturabhängige Regelung von elektrischen Heizungen (z.B. in Spritzgusswerkzeugen) innerhalb der technischen Daten bestimmt. Das Diagnosegerät darf ausschließlich im Innenbereich betrieben werden. Für die Parametrierung der vom Anwender gewünschten Funktionen ist der Anwender verantwortlich. Andere Verwendungen als die oben aufgeführten gelten als bestimmungswidrig und schließen die Haftung des Herstellers/Lieferanten für daraus bedingte Personen-, Sach- und Folgeschäden aus.

Beim MoldCheck ist vor Inbetriebnahme an einem Heißkanal auf einen korrekten Anschluss der Heizer und Fühler zu achten. Das Tool kann die persönliche Sorgfalt beim Überprüfen eines Werkzeuges auf Fehler grundsätzlich nicht ersetzen!

#### HAFTUNGSAUSSCHLUSS

Die Beachtung des Bedienhandbuchs ist Grundvoraussetzung für den sicheren Betrieb des Gerätes und für die Erreichung der angegebenen Produkteigenschaften und Leistungsmerkmale. Für Personen-, Sach- oder Vermögensschäden, die wegen Nichtbeachtung der Bedienhandbuchs entstehen, übernimmt Meusburger keine Haftung. Die Sachmängelhaftung ist in solchen Fällen ausgeschlossen.

Dieses Gerät ist von uns sicher konzipiert und gebaut worden und hat das Werk in sicherheitstechnisch einwandfreiem Zustand verlassen. Um diesen Zustand zu erhalten und einen gefahrlosen Betrieb sicherzustellen, muss der Anwender die Hinweise und Warnvermerke beachten, die in diesem Bedienhandbuch (ä *[2 Sicherheitshinweise](#page-7-1)*) enthalten sind.

Da die Einhaltung der Sicherheitsvorschriften außerhalb unseres Einflussbereiches liegt, kann keine Haftung für Schäden übernommen werden, die aus Nichtbeachtung einer oder mehrerer dieser Vorschriften entstehen. Die Aufzählung von Sicherheitsvorschriften kann nicht umfassend sein. Das Nicht-Erwähnen einer dieser Vorschriften bedeutet nicht, dass diese

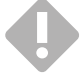

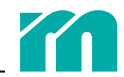

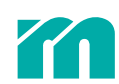

keine Gültigkeit haben.

Inbetriebnahme, Wartungs- und Instandhaltungsarbeiten dürfen nur von Personen durchgeführt werden, die im Sinne der Bestimmungen (VDE-Vorschriften, Gerätesicherheitsgesetz, Unfallverhütungsvorschriften der Berufsgenossenschaften etc.) als Fachleute anerkannt sind.

#### **GARANTIF**

Dieses Produkt unterliegt den gesetzlichen Gewährleistungsfristen für Fehler oder Mängel in der Herstellung.

Falls eine Fehlfunktion bedingt durch die Herstellung auftritt, repariert oder ersetzt der Hersteller/Lieferant das fehlerhafte Produkt nach eigenem Ermessen.

Folgende Reparaturen fallen nicht in die Garantie und sind kostenpflichtig:

- » Fehlfunktionen nach Ablauf der gesetzlichen Fristen
- » Fehlfunktionen bedingt durch Fehlbedienung und/oder Fehlparametrierung des Benutzers (wenn das Gerät nicht wie im Handbuch beschrieben betrieben wird)
- » Fehlfunktionen bedingt durch andere Geräte
- » Änderungen oder Beschädigungen am Gerät, die nicht vom Hersteller/Lieferanten stammen

Wenn Sie Leistungen im Rahmen dieser Garantie in Anspruch nehmen möchten, wenden Sie sich an den Hersteller/Lieferanten.

#### EINSCHRÄNKUNG DER GEWÄHRLEISTUNG

Diese Anleitung wurde sorgfältig erarbeitet und überprüft.

Meusburger haftet nicht für Schäden, die aus Fehlern oder Irrtümern in dieser Anleitung resultieren. Bei allen angegebenen Daten und Fakten handelt es sich nicht um zugesicherte Eigenschaften im rechtlichen Sinne.

Meusburger behält sich das Recht vor, ohne vorherige Ankündigung Änderungen an dieser Anleitung oder dem darin beschriebenen Produkt vorzunehmen, wenn diese der Verbesserung des Produktes und/oder dem technischen Fortschritt dienen.

Für Verbesserungsvorschläge, die dazu beitragen, unsere Geräte in Zukunft noch leistungsfähigere Produkte werden zu lassen, sind wir dankbar.

#### **SERVICE**

Wir helfen Ihnen jederzeit schnell und kostengünstig. Bitte schicken Sie uns das Gerät gut verpackt mit Reparaturauftrag sowie möglichst genauer Fehlerbeschreibung. Wir erstellen einen Kostenvoranschlag und führen die Reparatur nach Ihrer Freigabe durch oder benachrichtigen Sie schnellstmöglich.

#### **ENTSORGUNG**

Elektroschrott und elektronische Geräte und Komponenten unterliegen der Sondermüllbehandlung und dürfen nur durch zugelassene Fachbetriebe entsorgt werden. Meusburger als der Hersteller im Sinne des ElektroG (Elektro- und Elektronikgerätegesetz), welches die europäische WEEE-Direktive 2002/96/EG in deutsches Recht umsetzt, ist unter der WEEE Registrierungsnummer DE 66448978DE 64958116 registriert. Dabei werden alle Komponenten dieses Gerätes berücksichtigt.

#### DARSTELLUNGSKONVENTIONEN

In diesem Handbuch werden folgende sicherheitsrelevante und informative Symbole und Konventionen verwendet:

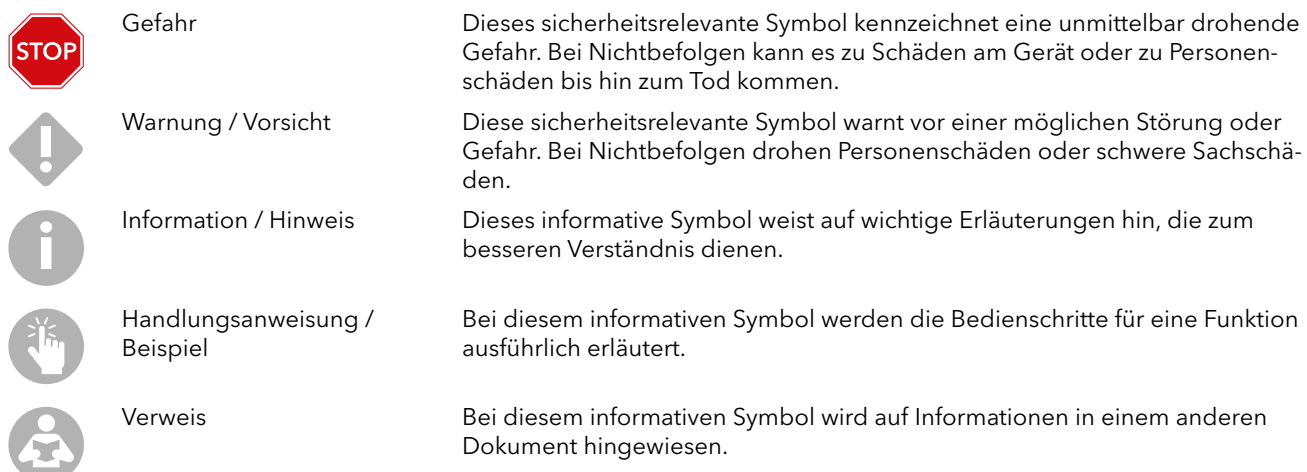

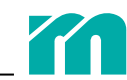

 **33** 

Installation / Montage Bei diesem informativen Symbol werden Hinweise zur Montage, zur elektrischen Installation oder zu Einstellungen gegeben.

<span id="page-7-0"></span>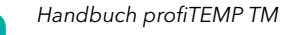

<span id="page-7-1"></span>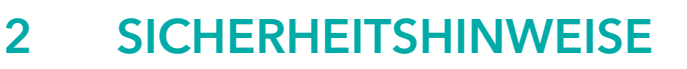

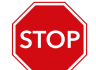

Alle Hinweise sind vollständig zu lesen und zu befolgen.

Alle Personen, die mit der Aufstellung, Inbetriebnahme, Bedienung, Wartung und Instandhaltung dieses Gerätes zu tun haben, müssen entsprechend qualifiziert sein und dieses Handbuch

» genau beachten,

- » als Teil des Produkts betrachten,
- » während der Lebensdauer des Produkts aufbewahren,
- » an jeden nachfolgenden Besitzer oder Benutzer des Produkts weitergeben
- » und sicher stellen, dass jede erhaltene Ergänzung in das Handbuch eingefügt wird.

Bitte beachten Sie unbedingt nachstehende Sicherheitshinweise zum Schutz gegen elektrischen Schlag, Verletzungsund Brandrisiken.

Bei Inbetriebnahme sind örtliche Sicherheitsbestimmungen sowie Sicherheitshinweise einzuhalten.

In gewerblichen Einrichtungen sind Unfallverhütungsvorschriften des Verbandes der gewerblichen Berufsgenossenschaften für elektrische Anlagen und Betriebsmittel zu beachten.

Das Gerät vor Feuchtigkeit schützen. Der zulässige Bereich der klimatischen Umgebungseinflüsse darf im laufenden Betrieb nicht über– oder unterschritten werden. Die Schutzart des Gerätes ist bei der Wahl der Betriebsbedingungen und Umgebungseinflüsse zu beachten.

Dieses Gerät darf nicht in explosionsgefährdeten Bereichen eingesetzt werden.

Auf ausreichende mechanische Stabilität prüfen. Absicherung gegen Abrutschen von der Aufstellfläche vorsehen.

Prüfen Sie, ob die auf dem Typenschild aufgeführte Spannung mit der Netzspannung vor Ort identisch ist.

Darauf achten, dass die Netzzuleitung und die Verbindungskabel nicht durch Überfahren, Quetschen, Zerren oder dergleichen beschädigt werden. Schützen Sie die Kabel vor Öl, scharfen Kanten und Temperaturen über 70 °C.

Den Netzstecker nicht mit nassen Händen anfassen.

Die kontaktierten Gegenstecker auf der Rückseite des Gerätes mit den Verriegelungsbügeln gegen unbeabsichtigtes Abziehen sichern.

Die Verbindungskabel sind

» grundsätzlich nur im spannungslosen Zustand anzuschließen.

» so zu verlegen, dass Stolperfallen vermieden werden.

Vergewissern Sie sich, dass das z.B. angeschlossene Spritzgusswerkzeug mit dem Schutzleiter verbunden ist.

Stellen Sie keine Behälter, die mit Flüssigkeiten gefüllt sind, auf das Gerät. Andernfalls kann eine gefährliche Situation entstehen. Jedes Eindringen von Fremdkörpern, Flüssigkeiten, Staub oder Dämpfen vermeiden. Kurzschluss-, Brand oder Stromschlaggefahr!

Vor jeder Reinigung das Gerät durch Ziehen des Netzsteckers vom Netz trennen. Kontrollieren Sie regelmäßig, dass die am Boden des Gerätes befindlichen Lüftungsöffnungen frei von Staub sind. Eine weitere Wartung ist nicht notwendig. Achten Sie auf saubere Oberflächen. Verwenden Sie zur Reinigung ein leicht feuchtes Tuch. Vermeiden Sie den Einsatz von Lösungs-, Putz- und Scheuermitteln.

Das Gerät ist so aufzustellen, dass der Hauptschalter leicht zugänglich ist, damit im Gefahrenfall das Gerät schnell abgeschaltet werden kann. Zusätzlich muss eine Trennvorrichtung gemäß Kapitel ä *[3.4 Netzanschluss](#page-10-1)* vorhanden sein.

Die Füße des Gerätes dürfen nicht entfernt werden. Außerdem ist sicherzustellen, dass an der Rückwand des Gehäuses genügend Abstand (mindestens 5 cm) ist, damit die Abwärme entweichen kann. Rund um den Boden und unterhalb des Bodens des Gerätes wird die Luft zur Kühlung der Kühlkörper angesaugt.

Arbeiten, wie z.B. Wartung, Reparatur und dergleichen, dürfen nur von autorisiertem und unterwiesenem Fachpersonal

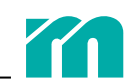

durchgeführt werden. Das Gerät darf nur von Fachpersonal benutzt werden, das damit vertraut ist und über die Gefahren unterwiesen wurde. Die einschlägigen Unfallverhütungsvorschriften sowie sonstige allgemein anerkannte sicherheitstechnische Regeln sind einzuhalten. Eigenmächtige Veränderungen am Gerät schließen eine Haftung des Herstellers/ Lieferanten für daraus resultierende Schäden aus.

Vor Arbeiten am Gerät ist dieses von Versorgungsspannung zu trennen oder sicher zu stellen, dass das Gerät spannungslos ist. Versorgungsspannung gegen Wiedereinschalten sichern.

Für Personen- und Sachschäden, die durch Nichtbeachten dieses Inbetriebnahme-, Service- und Bedienhandbuchs oder Nichtbeachten dieser Sicherheitshinweise verursacht werden, erlischt der Garantieanspruch. Für diese Schäden übernimmt der Hersteller keine Haftung.

In allen Fällen, in denen nebenstehendes Symbol am Gerät zu sehen ist, beachten Sie unbedingt die mit diesem Symbol/ Zeichen/Aufkleber gekennzeichneten Sicherheitshinweise für den profiTEMP TM. In allen Fällen ist dieses Handbuch zu Rate zu ziehen.

Verpackungsmaterial nicht achtlos liegen lassen, Plastikfolie/Styroporteile etc. könnten Personen gefährlich werden.

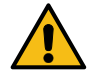

## <span id="page-9-0"></span>3 AUFBAU UND ANSCHLÜSSE

### 3.1 FRONT-/SEITENANSICHT

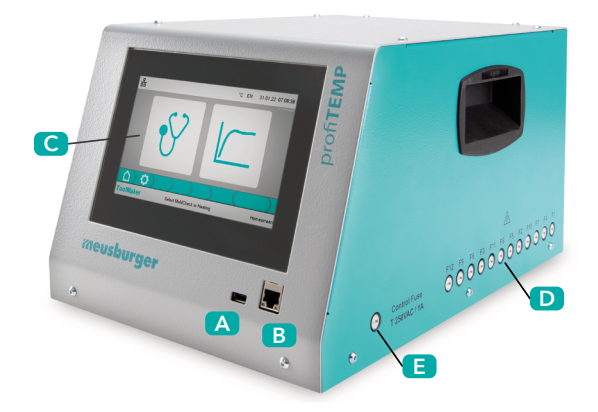

#### A USB-Anschluss

- B Netzwerk-Anschluss
- C Bedienbildschirm (7" Touchscreen)
- D Heizungssicherungen
- E Steuersicherung

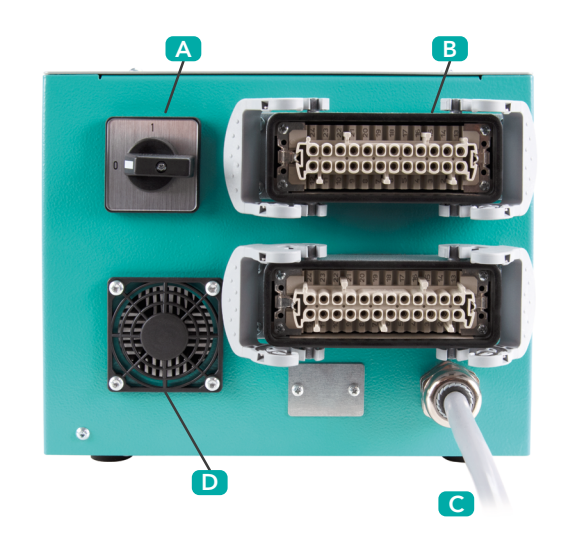

3.2 RÜCKANSICHT

A Hauptschalter B Werkzeuganschluss C Netzanschluss D Luftaustritt

### 3.3 WERKZEUGANSCHLUSS

Die Werkzeuganschlussstecker am Gerät sind gemäß der Meusburger/PSG - Spezifikation ausgeführt. Jeder Stecker (24 Kontakte, Baugröße HAB B, Anbaugehäuse mit Querbügeln) ist für 6 Zonen vorgesehen. Der profi-TEMP TM mit seinen 12 Zonen besitzt deshalb 2 Werkzeuganschlussstecker.

![](_page_9_Picture_13.jpeg)

![](_page_9_Picture_286.jpeg)

![](_page_9_Picture_287.jpeg)

![](_page_10_Picture_1.jpeg)

<span id="page-10-0"></span>Das Anschlussschema am Gerät ist mit dem Anschlussschema des Steckers am Werkzeug zu vergleichen.

Nicht ordnungsgemäßer Anschluss kann Regler, Heizer und Thermofühler zerstören.

### <span id="page-10-1"></span>3.4 NETZANSCHLUSS

Das Gerät ist nur mit der auf dem Typenschild bezeichneten Netzspannung zu betreiben. Die zum Anschluss vorgesehene 32 A CEE-Netzsteckdose ist auf ausreichende und zulässige Absicherung zu überprüfen. Die Installation der Netzsteckdose muss eine Trennvorrichtung in Form eines Schalters oder Leistungsschalters beinhalten, welche alle stromführenden Leiter trennt. Diese muss geeignet angeordnet sein und vom Benutzer leicht erreicht werden können. Sie muss so gekennzeichnet sein, dass sie eindeutig dem Anschluss zugeordnet werden kann.

## <span id="page-11-0"></span>4 BEDIENUNG

Nach Herstellung aller erforderlichen Geräteanschlüsse zur Inbetriebnahme des Geräts den Hauptschalter auf der Geräterückseite auf die Stellung 1 / ON stellen.

### 4.1 BEDIENBILDSCHIRM

Die Bedienung des Diagnosegeräts erfolgt über den 7" Touchscreen. Zur besseren Ablesbarkeit des Bildschirms ist die Gehäuse-Frontplatte geneigt ausgeführt.

### BILDSCHIRMAUFBAU

![](_page_11_Picture_6.jpeg)

Der Bildschirm ist in vier Bereiche eingeteilt.

A Kopfzeile (ä *[7.1 Kopfzeile](#page-23-1)*)

B Inhaltsbereich

- C Menüleiste
- D Fußzeile (ä *[7.2 Fußzeile](#page-24-1)*)

Der Inhalt in allen vier Bereichen kann sich in Abhängigkeit der angewählten Bildschirmmaske unterscheiden.

#### **HOMESCREEN**

![](_page_11_Figure_14.jpeg)

Der Homescreen ist Ausgangspunkt für alle Funktionen der Touchscreen-Bedienung. Er erscheint direkt nach Einschalten des Geräts.

![](_page_11_Picture_16.jpeg)

Zum Homescreen gelangt man aus jeder Bildschirmmaske über den Home-Button, der immer ganz links in der Menüleiste zu finden ist.

Bei aktivem Homescreen sind alle Heizungen ausgeschaltet.

Über die zwei Buttons auf dem Homescreen erfolgt die Auswahl der Betriebsart.

![](_page_11_Picture_20.jpeg)

ä *[5 Betriebsart MoldCheck \(Diagnose\)](#page-13-1)*

![](_page_11_Picture_22.jpeg)

ä *[6 Betriebsart Aufheizen](#page-17-1)* 

<span id="page-12-0"></span>![](_page_12_Picture_1.jpeg)

![](_page_12_Picture_116.jpeg)

![](_page_12_Picture_3.jpeg)

In der Menüleiste den Button Einstellungen anwählen.

Es können folgende für das komplette Gerät gültige Systemeinstellungen vorgenommen werden:

Maximaler Fehlerstrom legt fest, ab welchem gemessenen Fehlerstrom (Isolationsprobleme Heizer) Heizausgänge abgeschaltet werden oder während der Diagnose ein entsprechender Fehler generiert wird.

Netzspannung in V. Diese Angabe wird verwendet, um die Leistung der Heizer in Watt zu berechnen.

Stromgrenze SPL legt den maximalen Strom pro Phase fest, der am Netzanschluss entnommen wird.

Bei Bedarf (beispielsweise bei gleichzeitigem Aufheizen aller Zonen des Heißkanals) reduziert das Heißkanaldiagnosegerät die Ausgabe der Heizimpulse derart, dass die Stromgrenze SPL nicht überschritten und somit ein Auslösen der Netzabsicherung verhindert wird.

Wird ein CEE-Adapter auf CEE16A verwendet, ist diese Einstellung anzupassen.

Fühlertyp legt die Ausführung der Thermofühler im Heißkanal und der Ausgleichsleitung vom Heißkanal zum Regler fest. Bei Verwendung von Fe CuNi Typ J abweichenden Thermofühlern und Ausgleichsleitungen kann die Einstellung angepasst werden. Allerdings gelten dann die Genauigkeitsangaben (**7**9.1 Technische *[Daten](#page-27-1)*) nicht mehr.

![](_page_12_Picture_12.jpeg)

Nach Abschluss der Eingabe Rücksprung auf den Homescreen.

![](_page_13_Picture_0.jpeg)

<span id="page-13-0"></span>![](_page_13_Picture_1.jpeg)

## <span id="page-13-1"></span>5 BETRIEBSART MOLDCHECK (DIAGNOSE)

### 5.1 MOLDCHECK - SCHRITT FÜR SCHRITT

Beim MoldCheck erfolgt eine Überprüfung der Verdrahtung und des Zustands aller Heizer und Thermofühler (Phase 1: Elektrische Prüfung). Zudem wird die richtige Zuordnung zu derselben Zone kontrolliert (Phase 2: Dynamische Prüfung). Die Überprüfung jeder Zone (Heizelement und Thermofühler) erfolgt ständig im laufenden Betrieb, Störungen werden in der Zone als Alarm sofort signalisiert.

![](_page_13_Picture_137.jpeg)

#### TASTEN IN DER MENÜLEISTE

Aufruf und Abwahl der Bildschirmmaske zur Eingabe von Einstellparametern für den MoldCheck.

![](_page_13_Picture_8.jpeg)

H

Zu sehen, wenn Heizungen nicht eingeschaltet sind und MoldCheck nicht aktiv ist. Schaltet die Heizausgänge ein und startet den MoldCheck.

![](_page_13_Picture_10.jpeg)

Zu sehen, wenn Heizungen eingeschaltet sind und MoldCheck aktiv ist. Beendet den MoldCheck und schaltet die Heizausgänge ab.

![](_page_14_Picture_1.jpeg)

#### MOLDCHECK STARTEN

![](_page_14_Picture_3.jpeg)

![](_page_14_Picture_4.jpeg)

Den MoldCheck starten ...

und zum Start die Abfrage bestätigen.

Der invertierte Startbutton zeigt an, dass ein MoldCheck abläuft. Der MoldCheck kann jederzeit durch nochmaligen Klick auf den Startbutton abgebrochen werden.

Nach Start des MoldCheck benötigt das Gerät keinerlei Eingabe, der MoldCheck kann unbeaufsichtigt ablaufen.

Zu Beginn kontrolliert das Gerät, ob äußere Einflüsse die Temperatur-Istwerte beeinflussen.

Dann wird aufsteigend jede einzelne Zone nacheinander mit einem Heizimpuls mit geringer Leistung beaufschlagt und dann die zu erwartende Temperaturerhöhung auf dem zugeordneten Thermofühler geprüft. Diese Prüfung soll bei niedrigen Temperaturen stattfinden. Da alle angeschlossenen Zonen zeitlich nacheinander in mehreren Schritten getestet werden müssen, kann die vollständige Werkzeugdiagnose eine längere Zeit in Anspruch nehmen.

![](_page_14_Figure_11.jpeg)

Während des MoldCheck ist der Status der Zone an der Farbgebung der Kopfzeile zu erkennen.

Diese Zone befindet sich gerade in der Prüfung.

Diese Zone wurde geprüft, es wurde kein Fehler festgestellt.

![](_page_14_Picture_15.jpeg)

 $50.0 °C$ <br> $9.2 A$ <br> $2116 W$ 

 $\begin{array}{r} 69.1 \\ 5.0 \\ 1150 \\ 0 \\ \hline \end{array}$ 

Diese Zone wurde geprüft, es wurde mindestens ein Fehler festgestellt.

![](_page_14_Picture_17.jpeg)

Diese Zone ist zur Prüfung angewählt.

![](_page_14_Picture_19.jpeg)

Diese Zone wird nicht geprüft.

![](_page_14_Figure_21.jpeg)

Nach Abschluss der Prüfung aller Zonen ist das Ergebnis des Mold-Check zu sehen.

Auf eine Zone (hier: Zone 12) klicken, um sich das detaillierte Prüfungsergebnis dieser Zone anzuschauen. Es besteht aber auch schon vor Beendigung des MoldCheck die Möglichkeit, einen Blick auf den Status bzw. das Prüfungsergebnis zu werfen, ohne den Ablauf des MoldCheck zu beeinflussen.

(ä *[9.3 Verwendete Symbole](#page-28-1)*)

![](_page_15_Figure_1.jpeg)

Ein Klick auf die Zeile mit dem aufgeführten Fehler führt zu einer Fehlerseite der Zone, in der Ursache und ausführliche Anweisun-gen zur Behebung des Fehlers beschrieben werden (7 [9.3 Ver](#page-28-1)*[wendete Symbole](#page-28-1)*).

Bei Klick in den anderen Bildschirmbereich erfolgt der Rücksprung auf die Übersichtsseite mit dem Ergebnis des MoldCheck.

Nach Begutachtung von Ursachen und Hinweisen zur Fehlerbehebung auf den Bildschirm klicken und zur vorherigen Bildschirmmaske zurückspringen.

Für den Fall, dass ein USB-Stick eingesteckt ist (zu erkennen am Icon in der Kopfzeile), kann das Ergebnis des MoldCheck darauf gespeichert werden.

![](_page_15_Figure_6.jpeg)

Für diesen Fall ist in der Menüleiste eine Taste zum Speichern der MoldCheck-Daten anwählbar.

![](_page_15_Picture_8.jpeg)

In der Menüleiste den Button klicken.

In der Bildschirmmaske kann der Dateiname des zu speichernden MoldCheck festgelegt werden. Standardmäßig wird ein Dateiname u.a. bestehend aus Datum und Uhrzeit vorgegeben. Dieser kann geändert werden, ebenso kann ein Kommentar hinzufügt werden. Hierzu in die Eingabefelder klicken und Daten über die Bildschirmtastatur eingeben.

![](_page_16_Picture_1.jpeg)

### <span id="page-16-0"></span>5.2 EINSTELLUNGEN MOLDCHECK

![](_page_16_Picture_133.jpeg)

In der Menüleiste den Button Einstellungen anwählen.

Folgende Einstellungen können vorgenommen werden:

MoldCheck Endtemperatur legt den maximal einstellbaren Sollwert für Zonen im Regel-Modus fest.

MoldCheck Schnelltest Wenn aktiviert, dann erfolgt keine Prüfung der Zuordnung von Heizer und Fühler.

Stromgrenze Düse/Verteiler dient zur automatisierten Unterscheidung des Zonentyps (Düse oder Verteiler). Dazu wird der Heizstrom verwendet. Liegt der Heizstrom unterhalb der Stromgrenze, wird die Zone als Düse eingestuft, bei einem Heizstrom darüber als Verteiler.

MoldCheck max. Wartezeit Düse legt die Zeitdauer fest, innerhalb derer bei einer als Düse eingestuften Zone ein Temperaturanstieg bei der Prüfung der Zuordnung von Fühler und Heizung festgestellt werden muss.

MoldCheck max. Wartezeit Verteiler legt die Zeitdauer fest, innerhalb derer bei einer als Verteiler eingestuften Zone ein Temperaturanstieg bei der Prüfung der Zuordnung von Fühler und Heizung festgestellt werden muss.

Für die Eingabe in das entsprechende Eingabefeld A klicken und den neuen Wert im Eingabefeld B eintragen und bestätigen.

![](_page_16_Picture_13.jpeg)

![](_page_16_Picture_14.jpeg)

Nach Abschluss der Einstellungen Rücksprung zur Bildschirmmaske MoldCheck.

<span id="page-17-0"></span>![](_page_17_Picture_1.jpeg)

<span id="page-17-1"></span>Die Betriebsart Aufeizen wird verwendet, um den Heißkanal einer Funktionsprüfung zu unterziehen oder ihn für den Einsatz in der Fertigung vorzuwärmen (Reduzierung der Rüstzeit). Dazu stehen drei Modi zur Wahl (ä *[Regel-Modus](#page-18-0)*, [ä](#page-18-1) *[Manueller Modus \(Stellerbetrieb\)](#page-18-1),* ä *[Führungszonen-Modus](#page-18-2)*).

### <span id="page-17-2"></span>6.1 AUFHEIZEN - SCHRITT FÜR SCHRITT

°C DE

h.

 $7$ one 5

 $\overline{Z}$ one 11

 $20.0<sub>0</sub>$ 

 $0.0<sub>0</sub>$ 

 $20.0$ 

 $0.0 \, \text{C}$   $\beta$ <sup>3</sup>

 $7$ one 4

 $10$  Zone 10

 $20.0C$ 

 $0.0 C$ 

OFF

 $7$ one 3

 $\overline{Z$ one 9

Mode

 $20.0<sub>C</sub>$ 

 $0.0 \, \text{C}$  $0^2$ 

Auswählen des Mode bzw. der Sollwerte

Ιn

 $\overline{\mathbb{R}}^n$ 

 $20.0<sub>C</sub>$ 

 $0.0 C$ 

28.01.22.16:01:50

 $7$ one 6

 $12$  Zone 12

Aufheize

OFF

 $\mathbf{d}$ 

 $20.0C$ 

 $0.0<sub>C</sub>$ 

![](_page_17_Picture_4.jpeg)

Nach Anwahl der Betriebsart Aufheizen im Homescreen erfolgt die Abfrage, ob eine Kurzanalyse des angeschlossenen Heißkanalsystems durchgeführt werden soll. Bei der Kurzanalyse prüft der Regler, bei welchen Zonen ein Heizer und ein Fühler angeschlossen sind.

Zur Erkennung der angeschlossenen Heizer wird, obwohl die Heizungen in diesem Schritt noch spannungsfrei sind, bei allen Zonen nacheinander der Heizausgang für einen kurzen Moment eingeschaltet und eine Kleinspannung ausgegeben, um einen Stromfluss festzustellen.

Dieser Vorgang dauert für alle 12 Zonen ungefähr 5 Sekunden.

Nach Durchführung der Kurzanalyse wird erst wieder nach einem Neustart des Geräts oder bei Erkennung eines Fühlerbruchs in mindestens einer Zone (z.B. wenn ein Fühler ausgetauscht oder ein Werkzeugstecker im laufenden Betrieb entfernt wurde) eine Kurzanalyse angeboten. Im anderen Fall ist davon auszugehen, dass sich die Konstellation nicht geändert hat und deshalb keine weitere Kurzanalyse mehr erforderlich ist.

![](_page_17_Picture_9.jpeg)

Klicken, wenn die Kurzanalyse gestartet werden soll.

Zonen, bei denen an den Heizausgängen und Fühlereingängen etwas angeschlossen ist, werden in den Regel-Modus gesetzt, die anderen Zonen deaktiviert.

![](_page_17_Picture_12.jpeg)

Klicken, wenn keine Kurzanalyse durchgeführt werden soll.

Die Einstellungen aller Zonen (Aufheizmodus, Temperatur-Sollwerte, Stellgrade, Führungszonen etc.) bleiben unverändert gegenüber dem letzten Aufruf der Betriebsart Aufheizen.

Während der Kurzanalyse wird ein Fortschrittsbalken eingeblendet.

Die Bildschirmmaske mit den 12 Zonenfeldern erscheint. Die Heizungen sind weiter abgeschaltet.

|놂

 $\mathbb{R}$ 

 $7$ one 1

 $7$ one

**ToolMake** 

OF

 $20.0<sub>0</sub>$ 

 $0.0<sub>c</sub>$ 

 $7$ one 2

 $7$ one 8

OF

OFF

r

![](_page_18_Picture_1.jpeg)

Die Symbole und Daten in den Zonenfeldern geben Informationen darüber, in welchem Modus sich die Zone befindet (ä *[9.3 Verwendete Symbole](#page-28-1)*).

<span id="page-18-1"></span><span id="page-18-0"></span>![](_page_18_Picture_185.jpeg)

#### <span id="page-18-2"></span>DIE TASTEN IN DER MENÜLEISTE

![](_page_18_Picture_5.jpeg)

Aufruf der Bildschirmmaske zur Eingabe von Systemeinstellungen für die Betriebsart Aufheizen.

![](_page_18_Picture_7.jpeg)

Aufruf der Bildschirmmaske zur Eingabe der Temperatur-Sollwerte für die Zonen, die sich im Regel-Modus befinden.

![](_page_18_Picture_9.jpeg)

Aufruf der Bildschirmmaske zur Anwahl des Aufheizmodus der Zonen.

![](_page_18_Picture_11.jpeg)

Die Heizausgänge am Gerät einschalten und Aufheizen starten.

![](_page_19_Picture_0.jpeg)

#### **SOLLWERTEINGABE**

![](_page_19_Picture_3.jpeg)

In der Menüleiste den Button Sollwerteingabe anwählen.

Im Bereich A werden die Zonen angezeigt, die sich im Regel-Modus befinden. Nun sind die Zonen anzuwählen, deren Sollwerte geändert werden sollen.

![](_page_19_Picture_7.jpeg)

Die Zone ist für die Sollwerteingabe angewählt.

![](_page_19_Picture_9.jpeg)

Die Zone ist abgewählt und wird nicht bei der Sollwertvorgabe berücksichtigt.

Für die komfortable Zonenan- und -abwahl bitte die Hinweise unter ä *[7.4 Zonen komfortabel an- und abwählen](#page-25-1)* beachten*.*

Den Sollwert über das Eingabefeld B ändern und bestätigen. Der geänderte Sollwert wird bei den Zonen im Bereich A angezeigt.

Für die komfortable Eingabe bitte die Hinweise unter **7** 7.3 Werte *[bequem editieren](#page-24-2)* beachten.

![](_page_19_Picture_14.jpeg)

Sollwerteingabe schließen.

#### AUFHEIZMODUS WÄHLEN

Für den Fall, dass Zonen nicht geregelt aufgeheizt werden sollen oder können, stehen zwei weitere Modi zur Wahl.

![](_page_19_Picture_18.jpeg)

**Mode** 

In der Menüleiste den Button Mode anwählen. Die Bildschirmmaske gliedert sich in drei Bereiche.

Im Bereich A die Zonen anwählen, deren Aufheizmodus geändert werden soll.

![](_page_19_Figure_22.jpeg)

Die Zone ist für die Änderung des Aufheizmodus angewählt.

![](_page_19_Picture_24.jpeg)

Die Zone ist abgewählt und wird nicht bei der Änderung des Aufheizmodus berücksichtigt.

Für die komfortable Zonenan- und -abwahl bitte die Hinweise unter ä *[7.4 Zonen komfortabel an- und abwählen](#page-25-1)* beachten.

![](_page_19_Picture_27.jpeg)

![](_page_20_Picture_1.jpeg)

![](_page_20_Figure_2.jpeg)

<span id="page-20-0"></span>![](_page_20_Picture_3.jpeg)

 $\mathbf{d}$ 

In der Menüleiste den Button Heizausgänge einschalten anwählen.

Die Eingabe bestätigen, mit dem Aufheizen starten oder den Vorgang abbrechen.

![](_page_21_Picture_0.jpeg)

![](_page_21_Picture_122.jpeg)

In der Bildschirmmaske kann der Aufheizprozess verfolgt werden.

Erreichen alle Zonen im Regel-Modus den eingestellten Temperatur-Sollwert, startet ein Timer von 60 Minuten. Der Timer wird in der Mitte der Kopfzeile angezeigt.

Nach Ablauf des Timers werden alle Heizungen ausgeschaltet.

#### ZONENFELDER BEI EINGESCHALTETER HEIZUNG

Die Farbinformation im oberen Bereich des Zonenfeldes gibt Auskunft über den Status der Zone (7 9.3 Verwendete *[Symbole](#page-28-1)*).

![](_page_21_Picture_123.jpeg)

![](_page_22_Picture_1.jpeg)

### <span id="page-22-0"></span>6.2 EINSTELLUNGEN AUFHEIZEN

![](_page_22_Picture_3.jpeg)

![](_page_22_Picture_4.jpeg)

In der Menüleiste den Button Einstellungen anwählen.

Folgende Einstellungen können vorgenommen werden

Grenzwert relativ oben definiert das Toleranzband oberhalb des Sollwerts. Liegt bei einer Zone im Regelmodus der Temperatur-Istwert darüber, so wird für diese Zone ein Alarm ausgegeben.

Grenzwert relativ unten definiert das Toleranzband unterhalb des Sollwerts. Liegt bei einer Zone im Regelmodus der Temperatur-Istwert darunter, so wird für diese Zone ein Alarm ausgegeben.

Sollwertgrenze oben legt den maximal einstellbaren Sollwert bei einer Zone im Regel-Modus fest.

Für die Eingabe in das entsprechende Eingabefeld klicken (A) und den neuen Wert im Eingabefeld (B) eingeben und bestätigen.

![](_page_22_Picture_11.jpeg)

Nach Abschluss der Einstellungen Rücksprung zur Bildschirmmaske Aufheizen.

## <span id="page-23-0"></span>7 BEDIENHILFE

### 7.1 KOPFZEILE

#### **NETZWERK**

Der Status der Netzwerk-Schnittstelle ist anhand der Farbe des Netzwerksymbols zu erkennen.

![](_page_23_Picture_5.jpeg)

<span id="page-23-1"></span>Das Gerät ist mit keinem Netzwerk verbunden.

![](_page_23_Picture_7.jpeg)

Das Gerät ist mit einem Netzwerk verbunden, es werden keine Daten kommuniziert.

![](_page_23_Picture_9.jpeg)

Das Gerät ist mit einem Netzwerk verbunden und es werden Daten kommuniziert.

![](_page_23_Picture_105.jpeg)

Nach Klick auf das Netzwerksymbol kann die Konfiguration der Netzwerk-Schnittstelle vorgenommen werden (IP-Adresse, Subnetmaske, Gateway).

Eingabefeld anklicken, Eingabe vornehmen und bestätigen.

#### USB

![](_page_23_Picture_15.jpeg)

#### **SPRACHE**

Der zweistellige Ländercode kennzeichnet die angewählte Sprache der Bedienoberfläche (DE = Deutsch, EN = Englisch, PL = Polnisch etc.).

![](_page_23_Picture_106.jpeg)

Nach Klick auf den Ländercode in der Kopfzeile wird die Bildschirmmaske zur Auswahl der Sprache angezeigt. Die gewünschte Sprache auswählen und die Bildschirmseite verlassen. Die gewählte Sprache wird direkt verwendet.

#### DATUM UND UHRZEIT

Am rechten Rand werden das aktuelle Datum und die aktuelle Uhrzeit angezeigt.

![](_page_24_Picture_1.jpeg)

<span id="page-24-0"></span>![](_page_24_Figure_2.jpeg)

#### TIMER

![](_page_24_Figure_4.jpeg)

In der Betriebsart Aufheizen wird in der Mitte der Kopfzeile ein Timer angezeigt (7 [Heizung einschalten](#page-20-0)).

### <span id="page-24-1"></span>7.2 FUSSZEILE

In der Fußzeile werden mittig Hinweise zur angezeigten Bildschirmmaske bzw. Hinweise zum nächsten Bedienschritt angezeigt, auf der rechten Seite ist die Bezeichnung der angezeigten Bildschirmmaske zu sehen.

### 7.3 WERTE BEQUEM EDITIEREN

![](_page_24_Picture_163.jpeg)

<span id="page-24-2"></span>Die Eingabe von Zahlenwerten erfolgt über ein Eingabefeld. Die Tasten darin haben folgende Bedeutung:

Taste Back löscht die letzte Stelle der Zahl.

![](_page_24_Picture_12.jpeg)

Taste Clear löscht die gesamte Zahl.

![](_page_24_Picture_14.jpeg)

Die Zahl wird pro Klick um 1 erhöht. Der Wert wird nicht automatisch übernommen, sondern muss bestätigt werden.

![](_page_24_Picture_16.jpeg)

Die Zahl wird pro Klick um 1 reduziert. Der Wert wird nicht automatisch übernommen, sondern muss bestätigt werden.

![](_page_24_Picture_18.jpeg)

Ist diese Taste sichtbar, werden die Werte aller angewählten Zonen um den gleichen Wert erhöht oder verringert. Es wird die Differenz zwischen altem und neuem Wert vorgegeben. Für die Reduzierung das Vorzeichen mit Hilfe der +/- Taste ändern.

![](_page_24_Picture_20.jpeg)

Check Schnelltest).

Ist diese Taste sichtbar, werden die Werte aller angewählten Zonen auf den gleichen Wert erhöht oder verringert.

#### AUSWAHL AUS EINER LISTE

![](_page_24_Picture_164.jpeg)

Aus

Bei Parametern mit einer vordefinierten Werteliste (hier: Fühlertyp) erfolgt die Auswahl direkt in der Liste.

Eine besondere Form der Werteliste stellt die Auswahl mit zwei Einstellwerten dar (hier: Mold-

Rev. 1.00.04 Rev. 1.00.04<br>Technische Änderungen vorbehalten  $25\,$ 

<span id="page-25-0"></span>![](_page_25_Picture_1.jpeg)

### <span id="page-25-1"></span>7.4 ZONEN KOMFORTABEL AN- UND ABWÄHLEN

#### ZONEN EINZELN AN- UND ABWÄHLEN

Durch Klick auf die Zonen können diese an- bzw. abgewählt werden.

![](_page_25_Picture_5.jpeg)

![](_page_25_Picture_6.jpeg)

![](_page_25_Picture_7.jpeg)

Zone 2 klicken Zone 8 klicken Zone 8 klicken Zone 2 und Zone 8 sind angewählt.

#### BLOCKANWAHL

Ein Klick auf eine Zone gefolgt von einem Doppelklick auf eine andere Zone wählt alle Zonen dazwischen an oder ab.

![](_page_25_Figure_12.jpeg)

![](_page_25_Figure_13.jpeg)

|  |                                                                                                  | Zone 1 $\vert^2$ Zone 2 $\vert^3$ Zone 3                            |  |  |  |
|--|--------------------------------------------------------------------------------------------------|---------------------------------------------------------------------|--|--|--|
|  | $\frac{1}{2}$ 250.0 C $0^*$ 250.0 C $0^*$ 250.0 C                                                |                                                                     |  |  |  |
|  |                                                                                                  | $^*$ Zone 4 $\vert$ <sup>5</sup> Zone 5 $\vert$ <sup>6</sup> Zone 6 |  |  |  |
|  | $0^*$ 250.0 c $0^*$ 250.0 c $0^*$ 250.0 c                                                        |                                                                     |  |  |  |
|  |                                                                                                  |                                                                     |  |  |  |
|  | $0^*$ 250.0 C $0^*$ 250.0 C $0^*$ 250.0 C                                                        |                                                                     |  |  |  |
|  | $\frac{10}{10}$ Zone 10 $\left[\frac{11}{10}\right]$ Zone 12                                     |                                                                     |  |  |  |
|  | $\mathbb{P}$ 250.0 C $\ \mathfrak{N}^{\mathbb{Z}}$ 250.0 C $\ \mathfrak{N}^{\mathbb{Z}}$ 250.0 C |                                                                     |  |  |  |

Zone 2 klicken Zone 8 doppelklicken Zone 2 bis Zone 8 sind angewählt.

#### EINZELZONE ANWÄHLEN

Ein Doppelklick auf eine Zone wählt diese an, die restlichen Zonen werden abgewählt.

![](_page_25_Picture_18.jpeg)

![](_page_25_Picture_19.jpeg)

|   |                                                                                                    | $\boxed{\mathsf{Zone}\ 1}$ $\mathbb{I}^2$ $\boxed{\mathsf{Zone}\ 2}$ $\mathbb{I}^3$ $\boxed{\mathsf{Zone}\ 3}$ |  |  |  |
|---|----------------------------------------------------------------------------------------------------|----------------------------------------------------------------------------------------------------|--|--|--|
| Л | $^{\texttt{x}}$ 250.0 C $\parallel \! 0^{\texttt{x}}$ 250.0 C $\parallel \! 0^{\texttt{x}}$ 250.0 C                                                                                                    |                                                                                                    |  |  |  |
|   | $\sqrt{2}$ one 4 $\sqrt{5}$ Zone 5 $\sqrt{6}$ Zone 6                                                                                                    |                                                                                                    |  |  |  |
|   | $\begin{bmatrix} \mathbf{0}^{\texttt{x}} & 250.0 \text{ C} \end{bmatrix}$ $\begin{bmatrix} \mathbf{0}^{\texttt{x}} & 250.0 \text{ C} \end{bmatrix}$ $\begin{bmatrix} \mathbf{0}^{\texttt{x}} & 250.0 \text{ C} \end{bmatrix}$ |                                                                                                    |  |  |  |
|   | $\overline{Z}$ one 7 $\parallel$ $\overline{Z}$ one 8 $\parallel$ $\overline{Z}$ one 9                                                                                                    |                                                                                                    |  |  |  |
|   | $\mathcal{B}^{\texttt{x}}$ = 250.0 C $\mathcal{B}^{\texttt{x}}$ = 250.0 C $\mathcal{B}^{\texttt{x}}$ = 250.0 C                                                                                                    |                                                                                                    |  |  |  |
|   | $\frac{10}{2}$ Zone 10 $\left[\frac{11}{2}$ Zone 11 $\right]\left[\frac{12}{2}$ Zone 12                                                                                                    |                                                                                                    |  |  |  |
|   | $\mathbb{P} \qquad \text{250.0~C} \ \text{\r{b}}^* \qquad \text{250.0~C} \ \text{\r{b}}^* \qquad \text{250.0~C}$                                                                                                    |                                                                                                    |  |  |  |

Zone 5 doppelklicken Zone 5 ist angewählt.

## <span id="page-26-0"></span>8 SERVICE

![](_page_26_Picture_2.jpeg)

### 8.1 SICHERUNGSWECHSEL

Alle Sicherungen sind von außen zugänglich und befinden sich auf der von vorne betrachtet rechten Seitenwand.

![](_page_26_Picture_5.jpeg)

- A Heizungssicherungen
- **B** Steuersicherung

Jede Zonensicherung ist mit der Zonennummer gekennzeichnet.

#### <span id="page-26-1"></span>**HEIZUNGSSICHERUNGEN**

Jede Heizungssicherung ist mit der Zonennummer gekennzeichnet.

Ausschließlich Sicherungen vom Typ SIBA FF 16A / 500 V Art.Nr. 7012540.16 verwenden!

Schritt 1 Gerät spannungsfrei schalten.

Schritt 2 Sicherungskappe entfernen.

Die Sicherungskappe ist mit einem Bajonettverschluss im Sicherungshalter arretiert. Zum Entfernen die Sicherungskappe mit einem Schraubendreher leicht eindrücken und um 90 Grad gegen den Uhrzeigersinn drehen.

Schritt 3 Sicherung der Sicherungskappe entnehmen und durch eine neue Sicherung (SIBA FF 16A) ersetzen.

Schritt 4 Sicherungskappe in Sicherungshalter einsetzen.

Sicherungskappe mit einem Schraubendreher leicht eindrücken und um 90 Grad im Uhrzeigersinn drehen.

#### STEUERSICHERUNG

Die Vorgehensweise bei Tausch der Steuersicherung ist identisch zu der bei den ä *[Heizungssicherungen](#page-26-1).*

Bei Sicherungsauswahl die auf dem Gehäuse aufgedruckte Spezifikation beachten.

<span id="page-27-0"></span>![](_page_27_Picture_0.jpeg)

## 9 ANHANG

### <span id="page-27-1"></span>9.1 TECHNISCHE DATEN

#### **NETZVERSORGUNG**

400 VAC ±10% (~/N = 230 VAC) 3~/N/PE, 50/60 Hz

#### **NETZANSCHLUSS**

CEE 32 A, 3 m

#### BEDIENUNG UND ANZEIGE

7" IPS Panel mit kapazitivem Touch, integriert in Gerätefront

#### FÜHLEREINGÄNGE

Thermoelement Fe/CuNi Typ J (-35...500 °C) mit interner Vergleichsmessstelle Messgenauigkeit < 1 K Kabellänge zu Thermofühler < 30 m

#### HEIZAUSGÄNGE

Anzahl: 12 230 VAC /15 A (3450 W) bei 20 °C Umgebung 230 VAC /14,5 A (3335 W) bei 45 °C Umgebung (Derating Sicherung) Absicherung mit superflinken Schmelzsicherungen FF 16 A, 6,3 x 32 mm (SIBA Typ 7012540.16 FF) Kabellänge zu Heizungen < 30 m Die Heizausgänge der Zonen 1, 4, 7, 10 und 2, 5, 8, 11 und 3, 6, 9, 12 sind jeweils einer Phase L1/L2/L3 zugeordnet.

#### **WERKZEUGANSCHLUSS**

Stecker: Wieland WI 70.300.2440.0 Belegung: Meusburger Standard (001)

#### HEIZSTROMMESSUNG

Messbereich 0 bis 16 A pro Leistungsausgang Auflösung 0,1 A (Genauigkeit +/- 0,1 A)

#### ABLEITSTROMMESSUNG

Messbereich 0…100 mA Auflösung 1 mA

#### **SCHNITTSTELLEN**

1 x USB Typ A (für Datenexport, Firmwareupdate) 1 x Ethernet RJ45, IP-Adresse einstellbar (für Service)

#### ELEKTR. SICHERHEIT / EMV

Elektrische Sicherheit EN 61010-1:2010 + A1:2019 + AC:2019 EMV Störaussendung nach EN 61000-6-4, Störfestigkeit nach EN 61000-6-2 Überspannungskategorie II Verschmutzungsgrad 2 Schutzklasse I Schutzart IP20 Aufstellhöhe über NN max. 2000 m

#### UMGEBUNGSTEMPERATUR

Betrieb 0...45 °C, Transport und Lagerung -20…70 °C

#### KLIMATECHNISCHE ANWENDUNGSKLASSE

Relative Feuchte < 75% im Jahresmittel, keine Betauung

#### <span id="page-28-0"></span>MECHANIK

Abmessungen: 215 x 260 x 400 (H x B x T in mm) Gewicht: 9,8 kg

## 9.2 KONFORMITÄTSERKLÄRUNG

Alle Produkte wurden unter Beachtung geltender europäischer Normen und Richtlinien entwickelt und gefertigt.

Eine Konformitätserklärung kann bei Meusburger angefordert werden.

Der Hersteller des Produktes, Meusburger, besitzt ein zertifiziertes Qualitätssicherungssystem gemäß ISO 9001.

### <span id="page-28-1"></span>9.3 VERWENDETE SYMBOLE

In mehreren Bildschirmmasken werden Symbole gezeigt, die den Zustand der Zone oder des Systems kennzeichnen. Deren Bedeutung wird, ebenso wie die Reaktion des Gerätes darauf, nachfolgend für die beiden Betriebsarten MoldCheck und Aufheizen erläutert.

![](_page_28_Picture_165.jpeg)

<span id="page-29-0"></span>![](_page_29_Picture_1.jpeg)

MoldCheck/Aufheizen Die Heizausgänge der Zonen, die bei Feststellung des Fehlers einen Stellgrad größer 0% haben, werden spannungsfrei geschaltet.

### 9.4 VERSIONSHISTORIE DOKUMENTATION

![](_page_29_Picture_147.jpeg)

Rev. 1.00.04 Technische Änderungen vorbehalten

![](_page_31_Picture_1.jpeg)

Meusburger Georg GmbH & Co KG | Kesselstr. 42 | 6960 Wolfurt | Austria | T +43 5574 6706 office@meusburger.com | www.meusburger.com